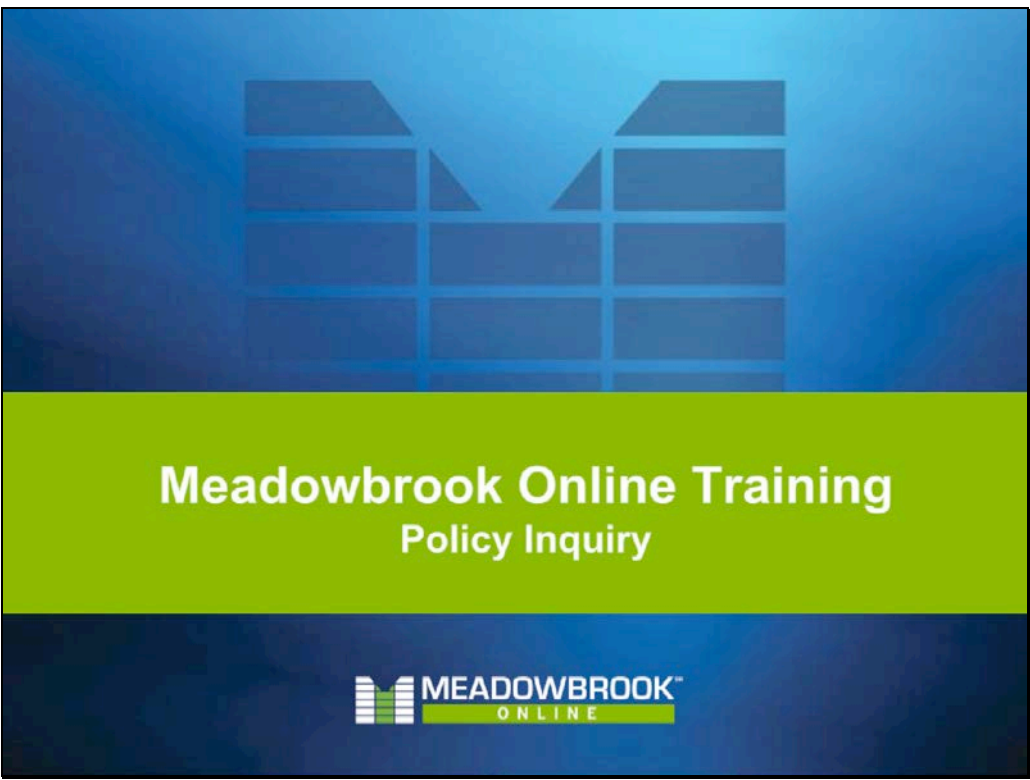

- Policy Inquiry within Meadowbrook Online allows users to be able to view a policy, billing, and claims information.
- In addition you can view the policy documents in MediaView as well as submit policy endorsements and renewals.

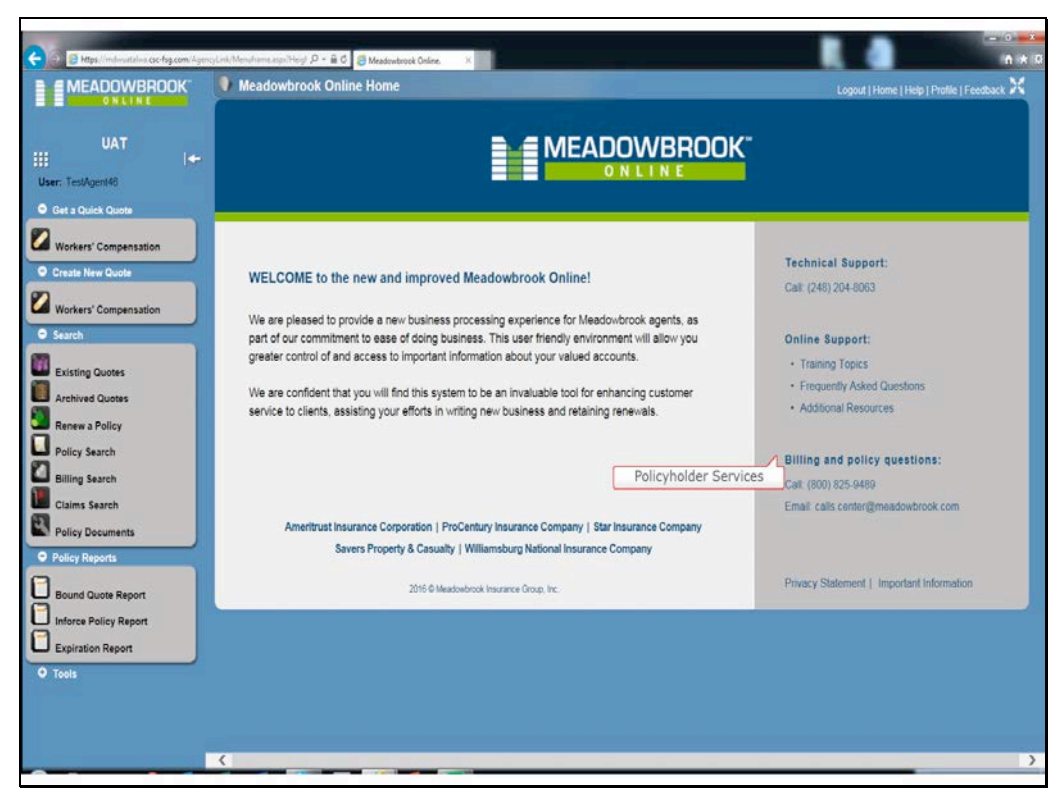

- Meadowbrook Online contains 5 years of history for all policies including billing and claims information.
- If you require information about a policy older than 5 years, you will need to contact our Policy Services department at the number or e-mail listed on the Meadowbrook Online home page under Billing and Policy Questions.

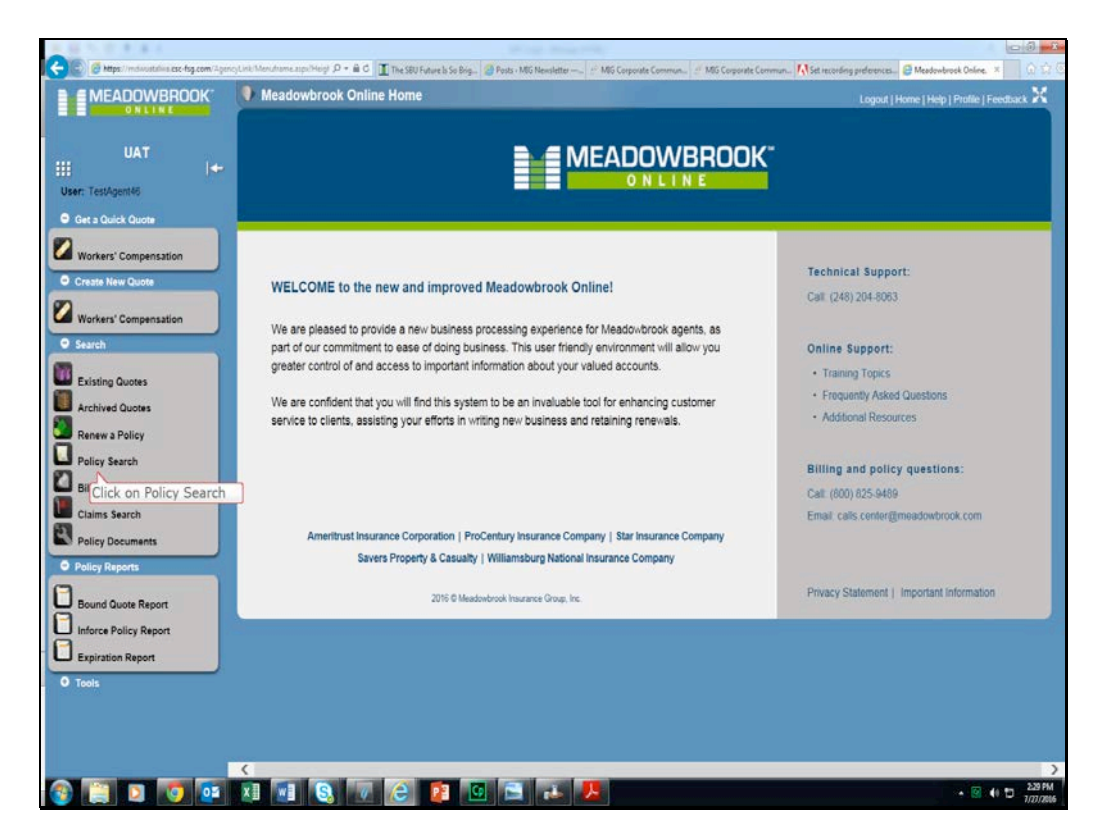

• To begin your policy Inquiry, Click on Policy Search.

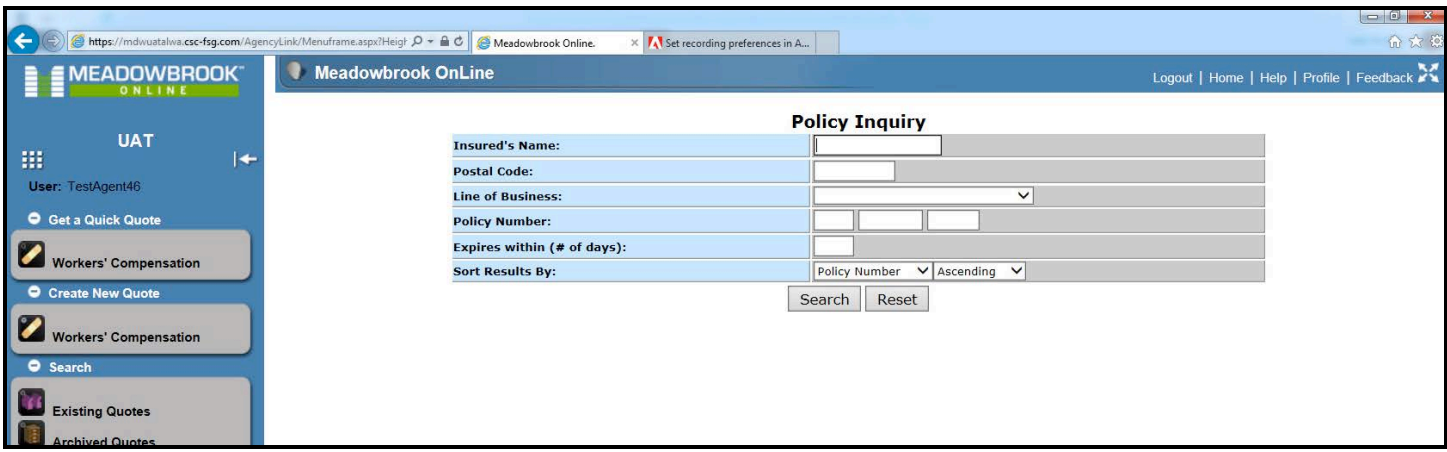

- Policy Search opens the Policy Inquiry Screen.
- You can filter your Policy Search by filling in any of the fields.
- Click Search to display the policies that match your criteria.
	- o Note: Insured's name can be partial or full.
- Click Reset to delete any information you've entered in all of the search criteria fields.
- If no policies matching your criteria are found, the page will display a message stating "No match found."

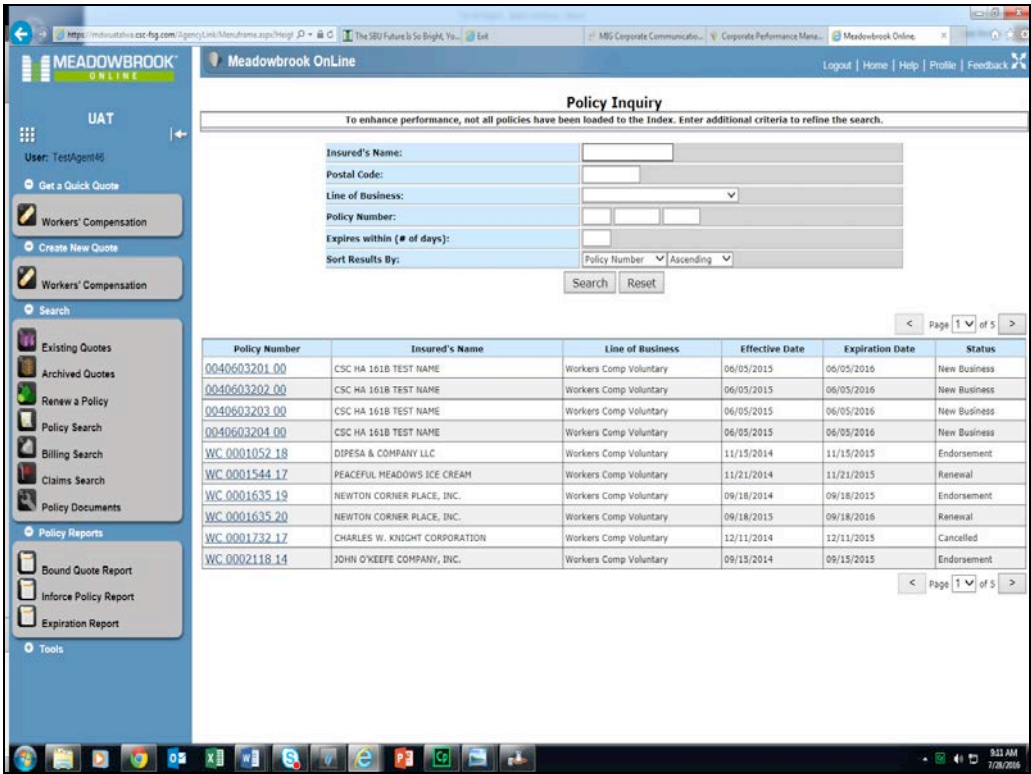

- If the search finds policies that match the entered criteria, a list populated with the search results displays on the lower portion of the page.
- If there is more than one page of results, navigate through the list of results by clicking the forward or backward arrow or by selecting a page number from the page number drop-down box.
- Note. Policy Inquiry results will display the top 50 results or five pages.
	- o If you do not see the policy you are searching for, modify your criteria.

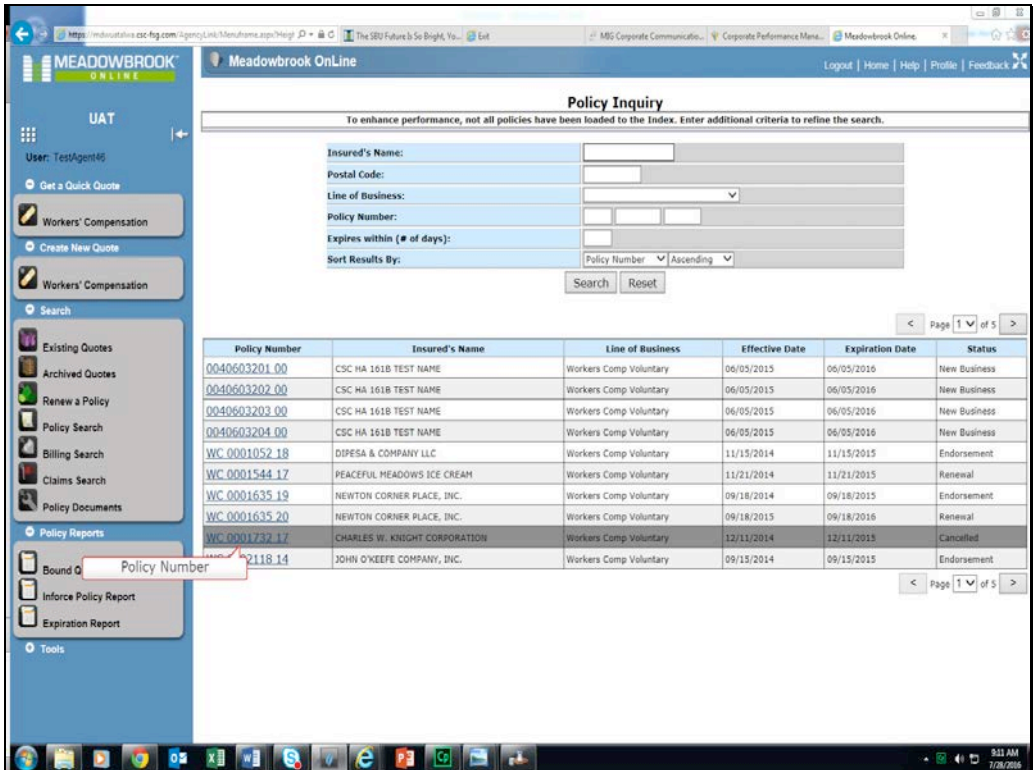

• Click on the Policy Number to view policy details.

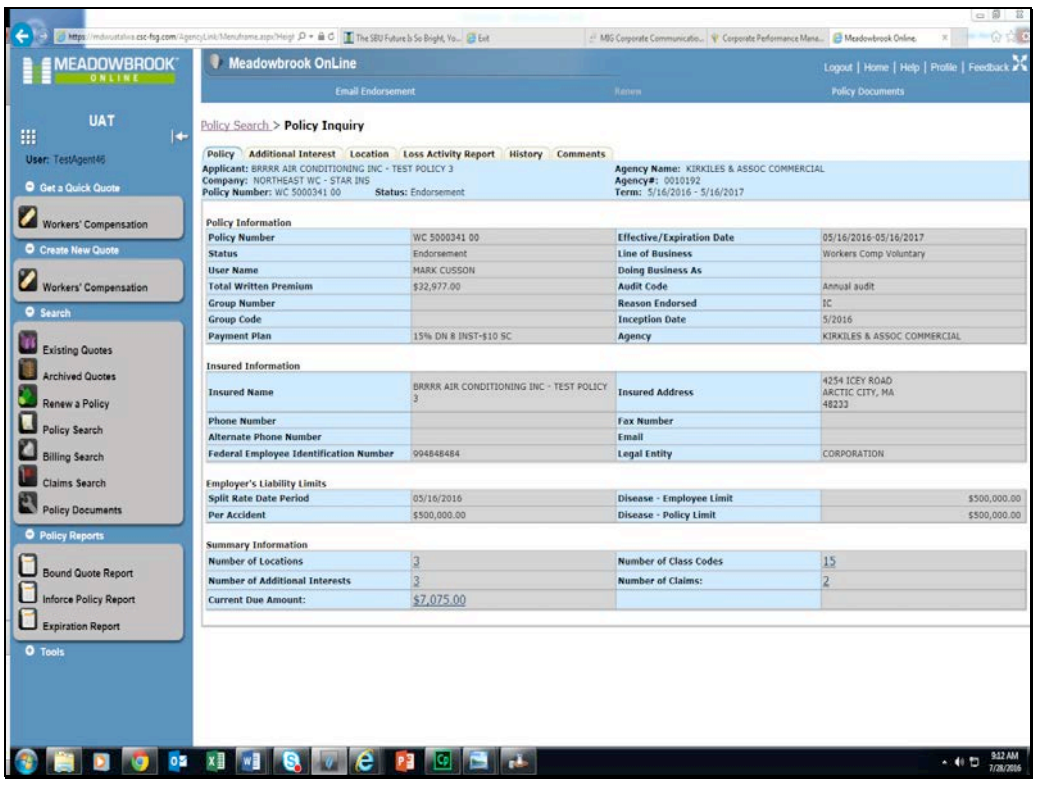

• The Policy Tab displays policy information and contains additional tabs and links with further detail, such as Claims and Billing.

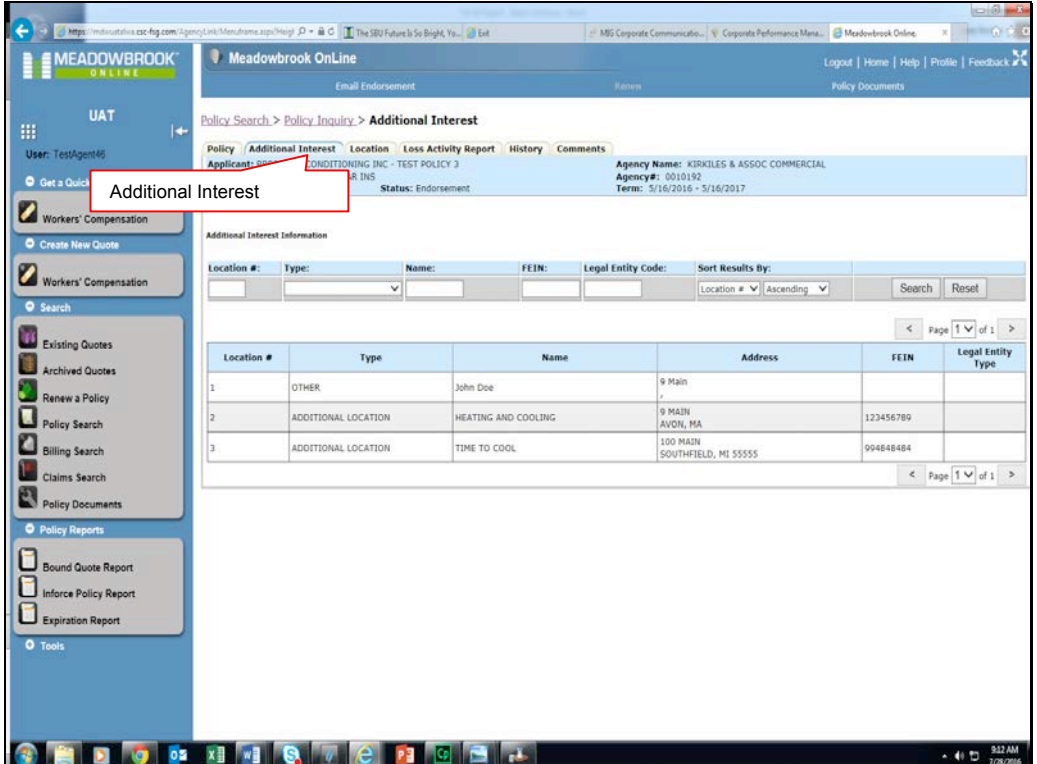

• The additional interest tab displays information about the additional interests on the policy.

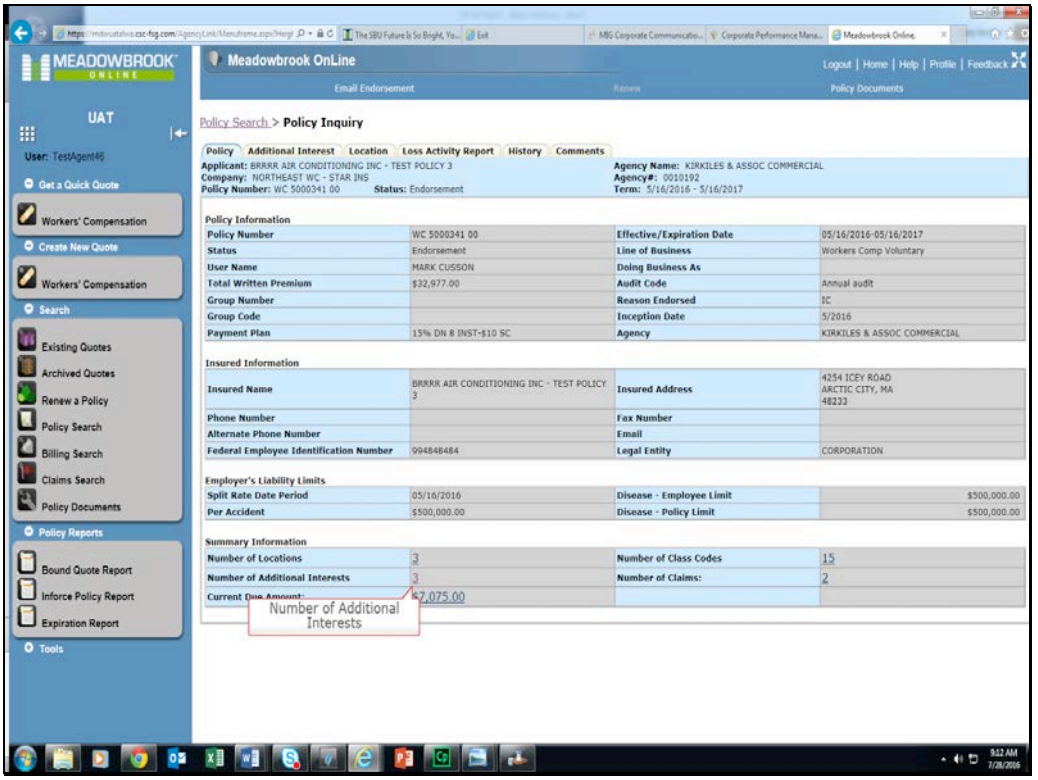

• You can also get to the Additional Interest screen by clicking on the Number of Additional Interests link on the Policy Tab.

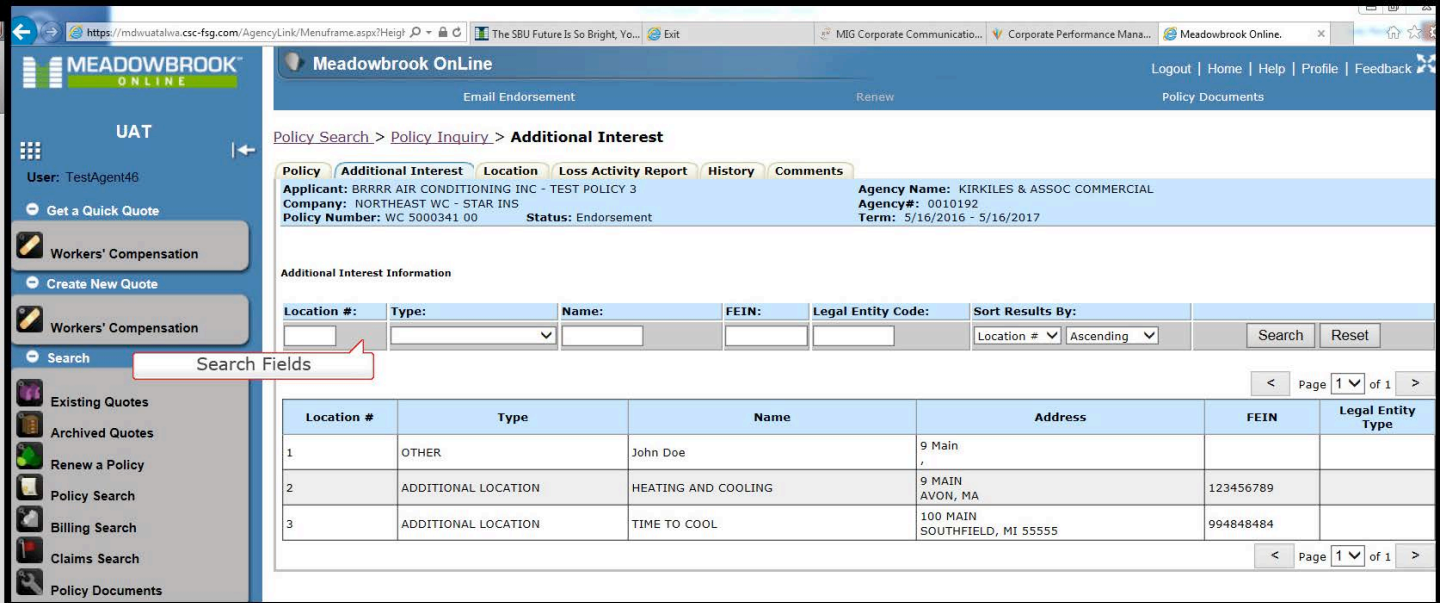

- Additional Interest tab provides further search and sort fields.
- This is useful if there are numerous additional interests on the policy because it allows you to filter on the list.

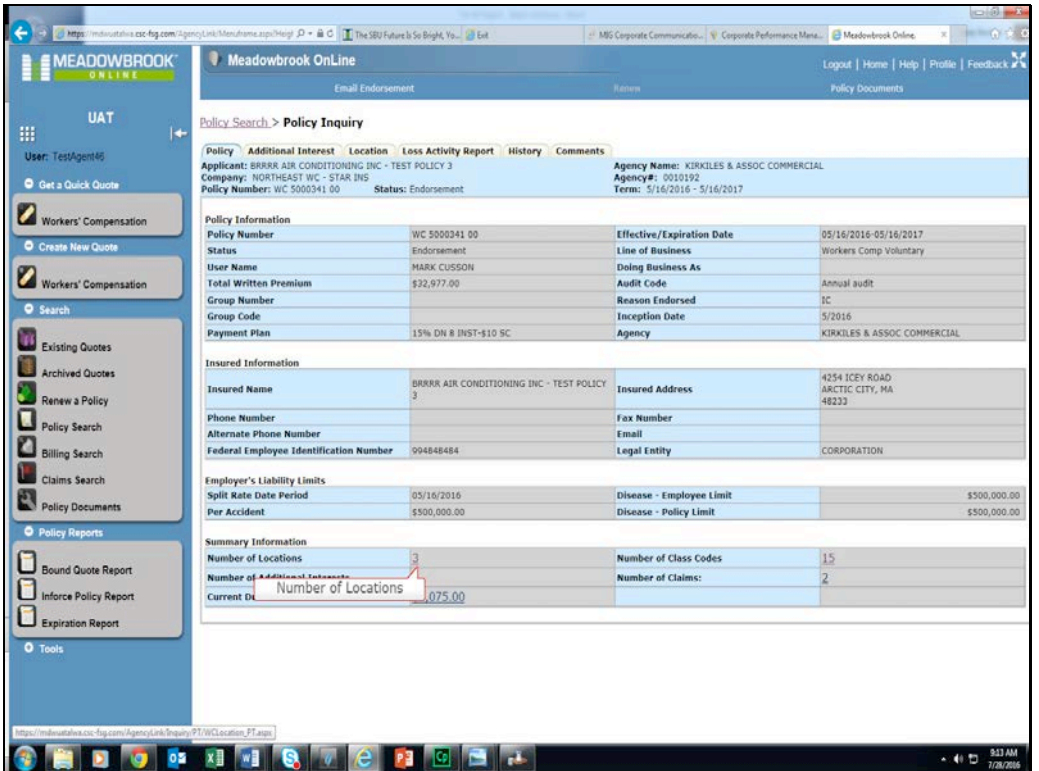

• You can also get to the Location information by clicking on the Number of Locations link on the Policy Tab.

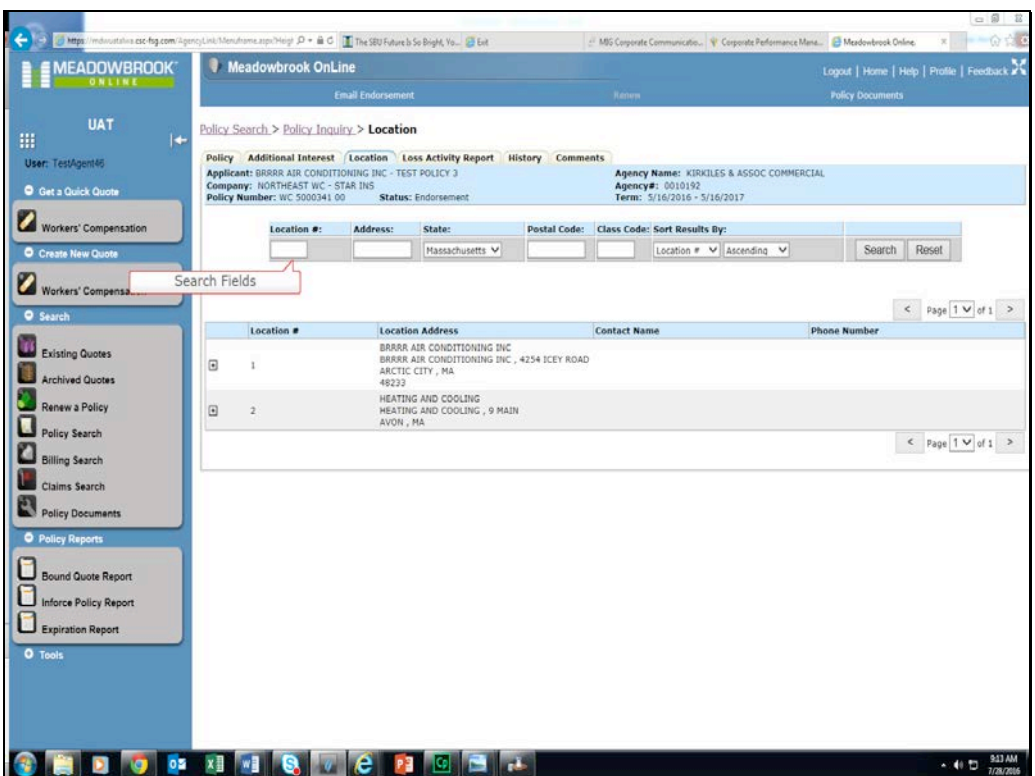

- The Location tab provides further search and sort fields.
	- o This is useful if there are numerous locations on the policy and it allows you to filter on the list.
- Click Search. (Clicking Reset erases any criteria you have already entered in the search criteria fields.)
- If there are no locations matching the criteria, the lower portion of the page will report "No match found." If any matches are found, the grid is populated with location information.

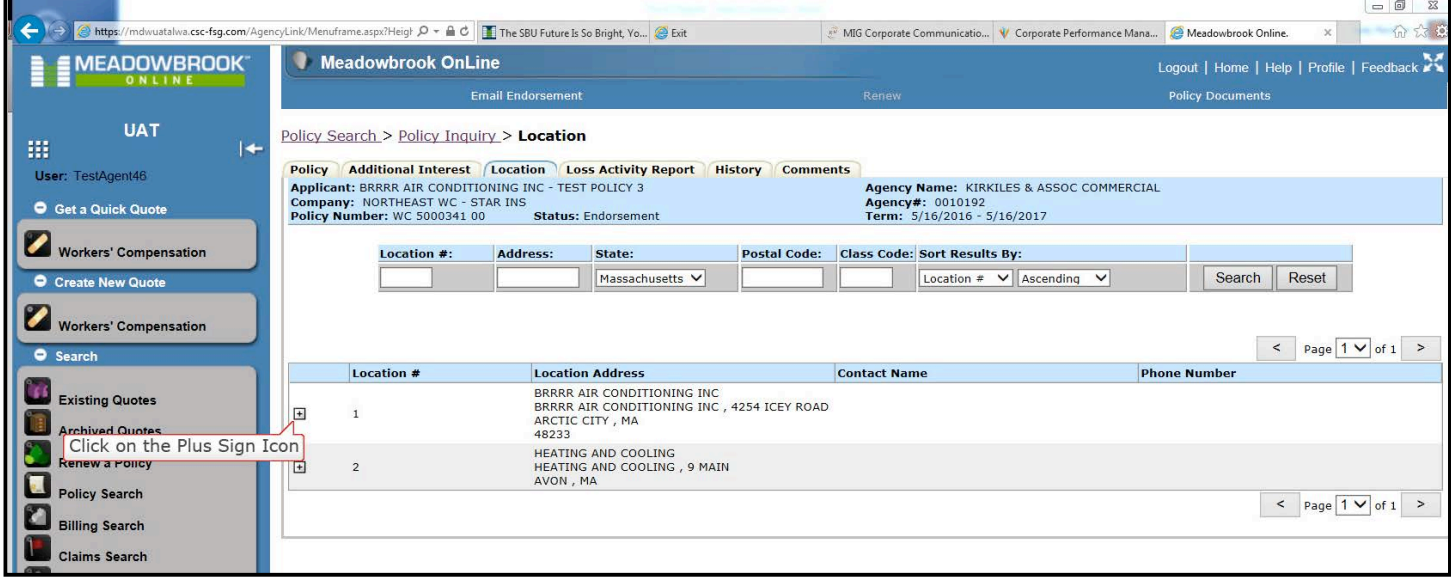

• Click on the Plus Sign Icon to see details about a location.

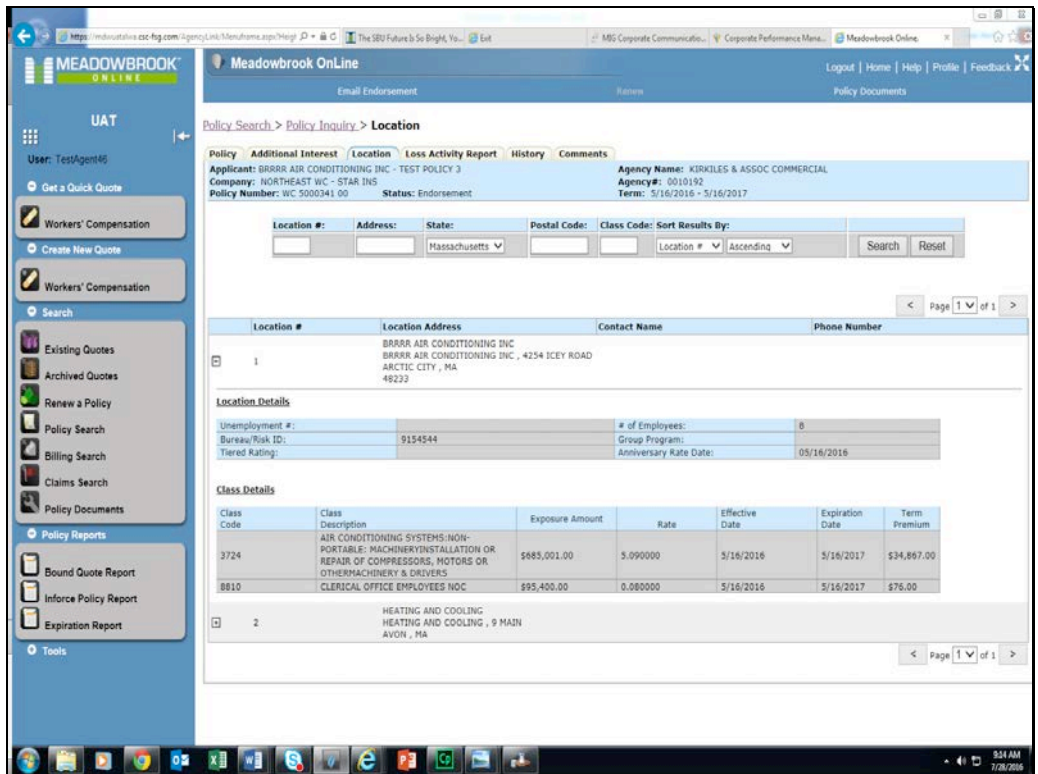

• The location details, including class codes for the location, will be displayed.

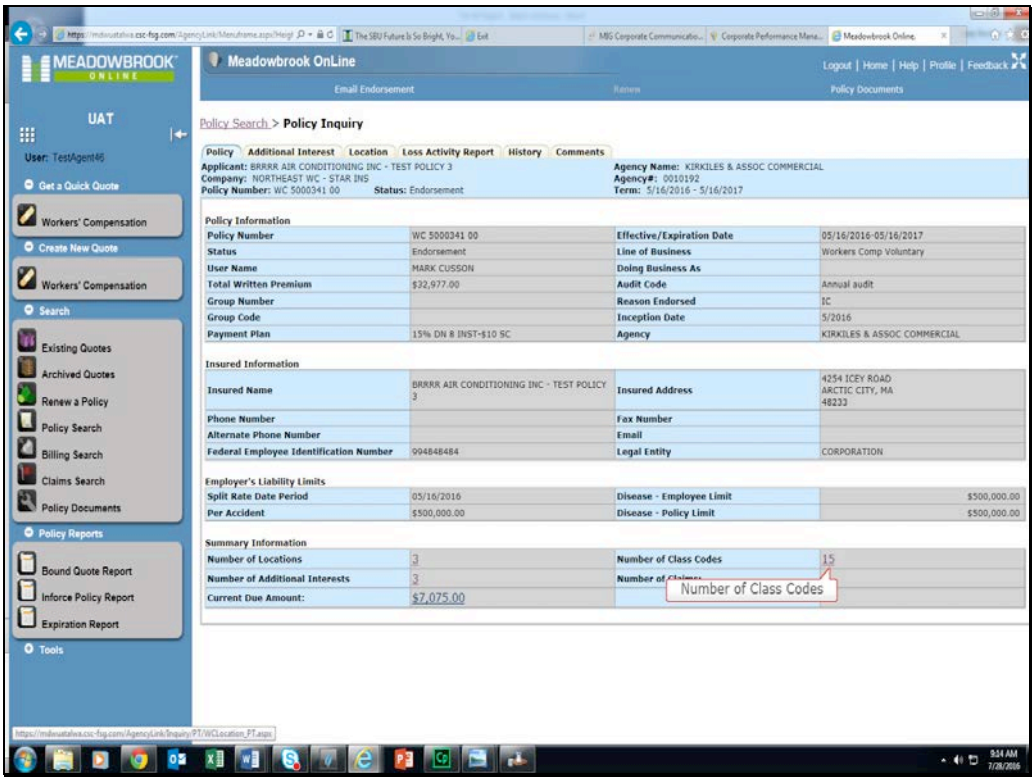

• You can also get to the Location screen by clicking on the Number of Class Codes Link on the policy tab.

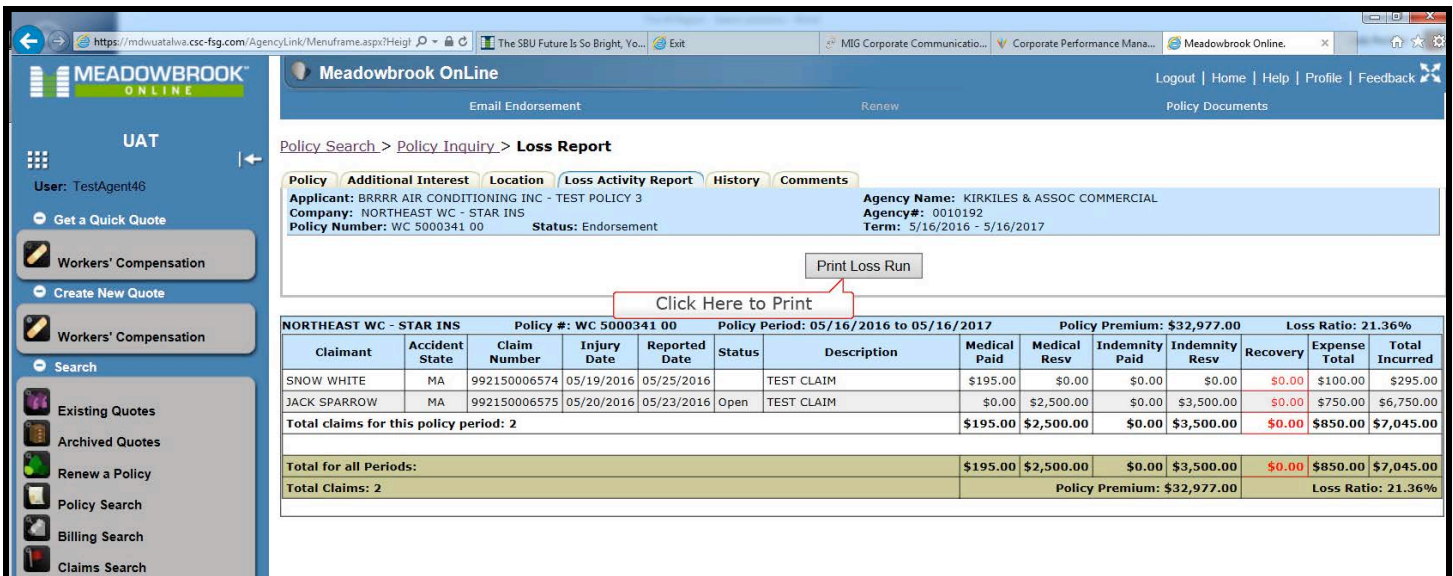

- The Loss Activity Report tab will display the losses for the policy.
- Print the loss activity report for the policy by clicking on the Print Loss Run button.

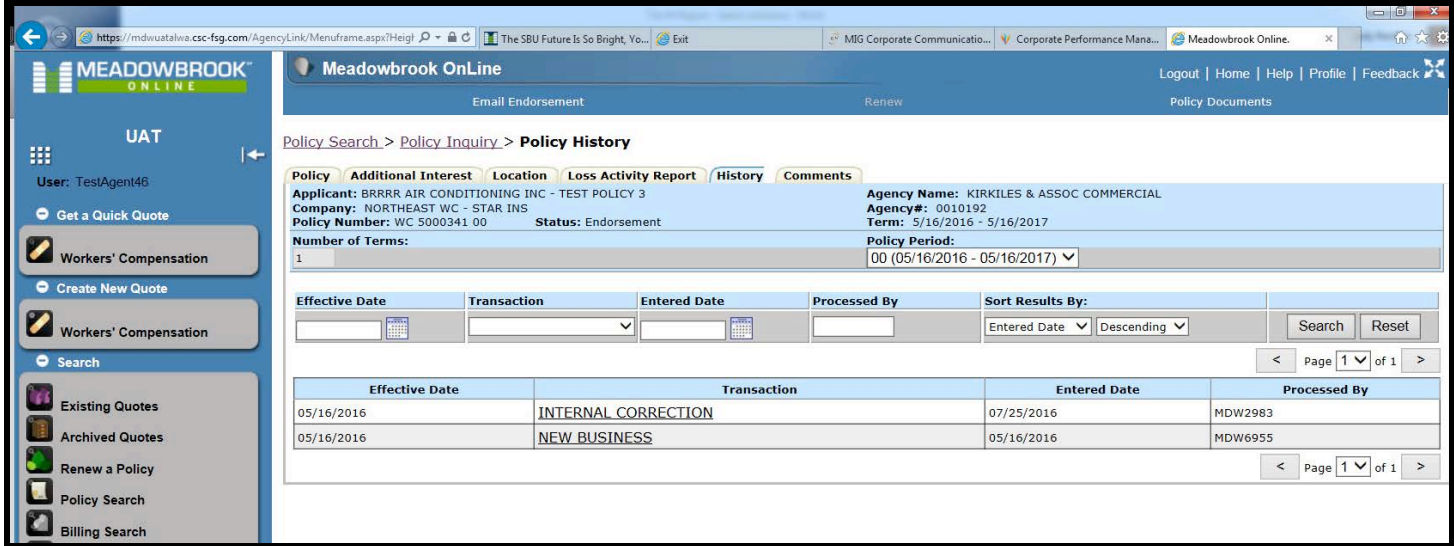

• The History tab displays the transaction history for the Policy.

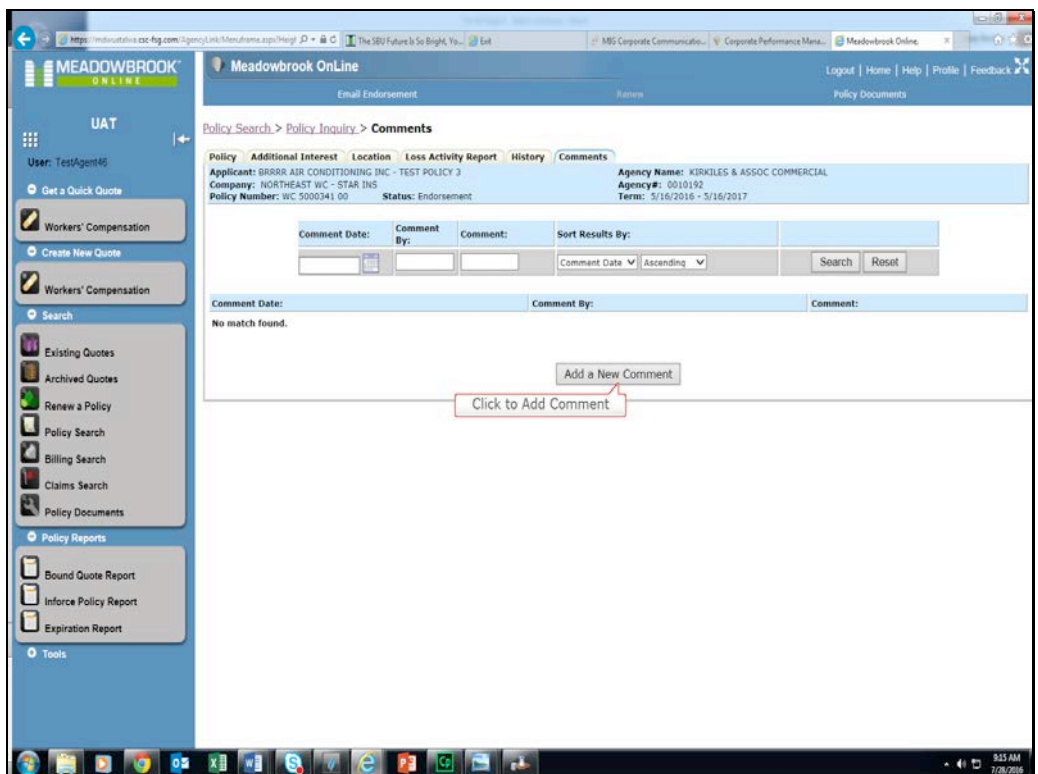

- The Comments tab will display any comments that were posted to the policy.
- To add a comment, click on add a New Comment.

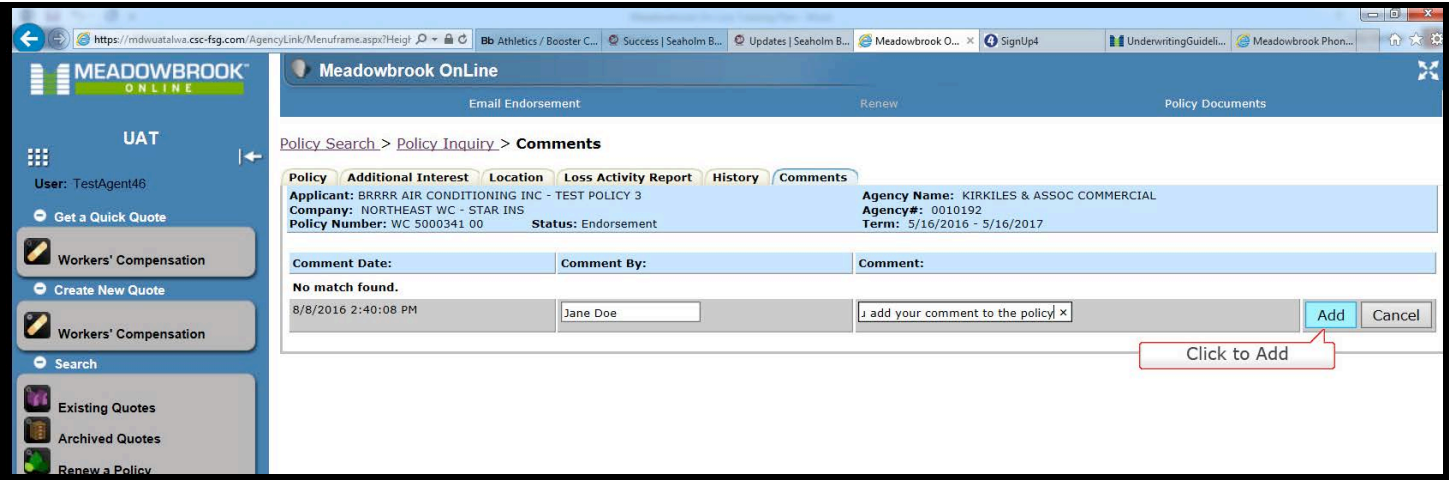

- Enter your comment in the comment field and click Add.
- A Name is required to be entered.

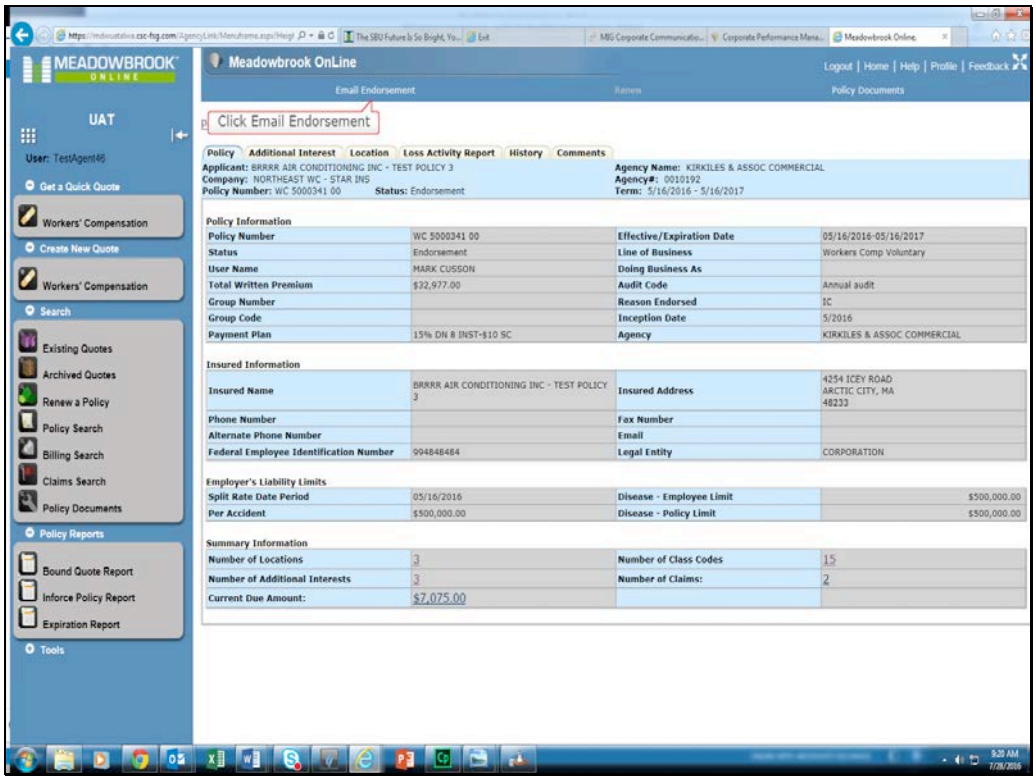

- Email Endorsement functionality can be accessed.
- Click on Email Endorsement at the top of the screen.

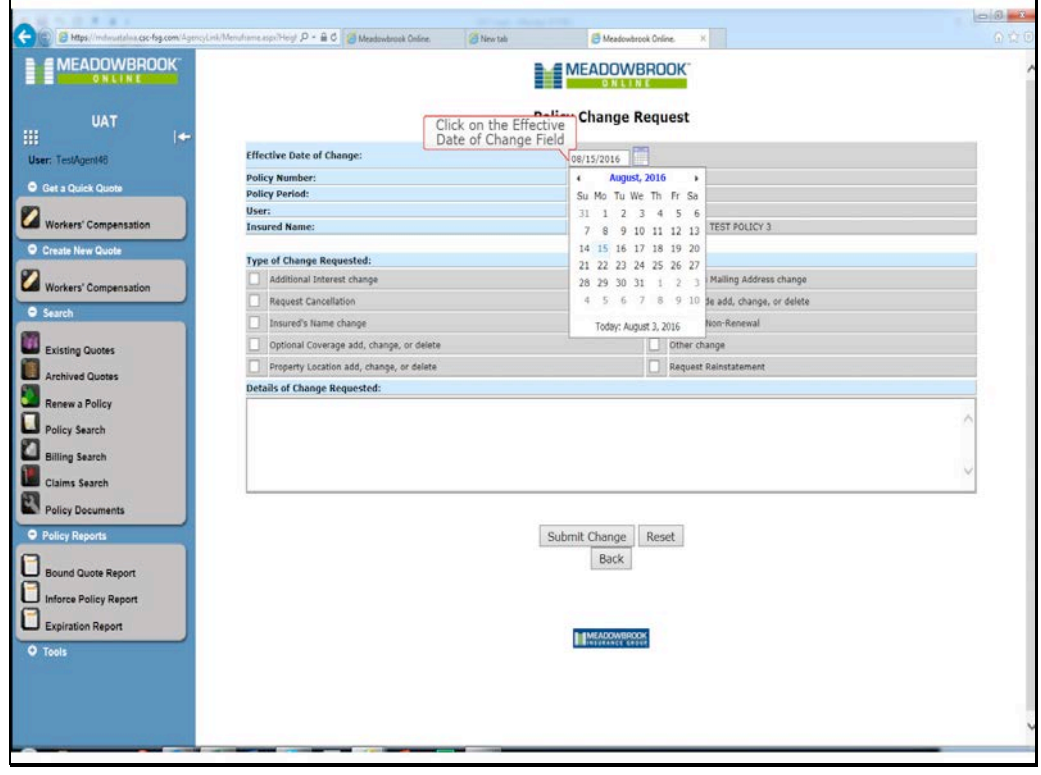

• Click on the Effective Date of Change Field.

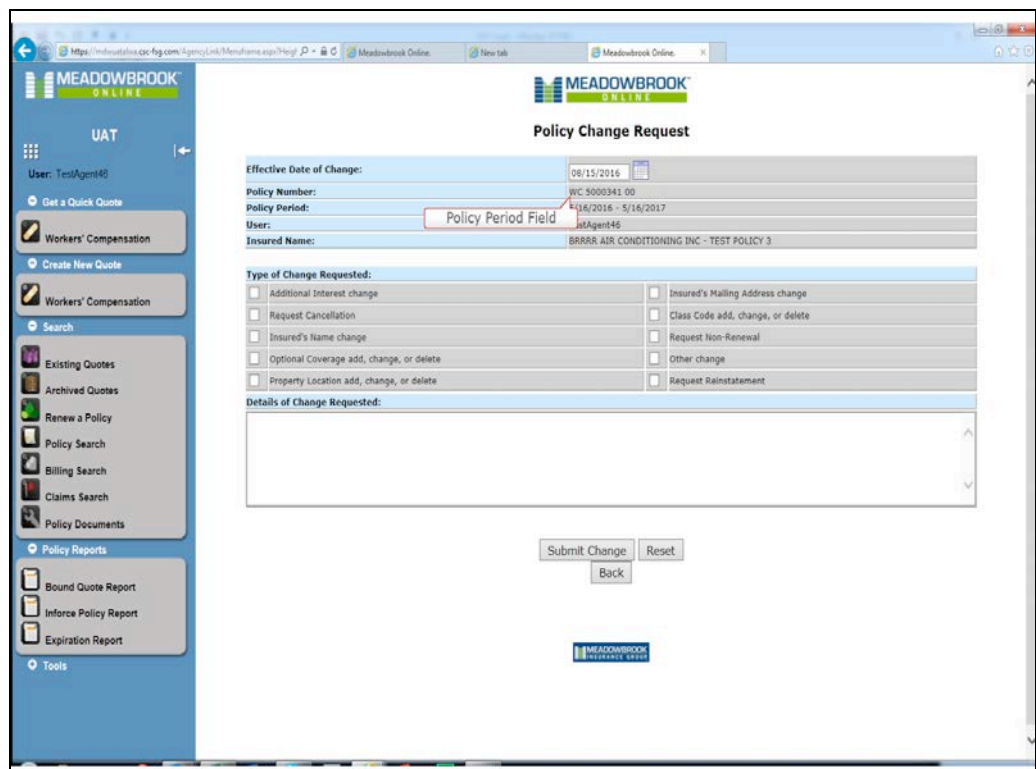

- Your Effective Date of Change must be within the Policy Period.
- Then select the Type of Change Requested.
	- o Note: Request Cancellation, Request Reinstatement, and Request Non-Renewal will be evaluated based on policy status.
- Click in the Details of Changes Requested box to enter details of the endorsement
- To start from the beginning click the Reset link.
	- $\circ$  This will clear all of the information that has been entered.
- To complete the Policy Change Request, click the Submit Change link.

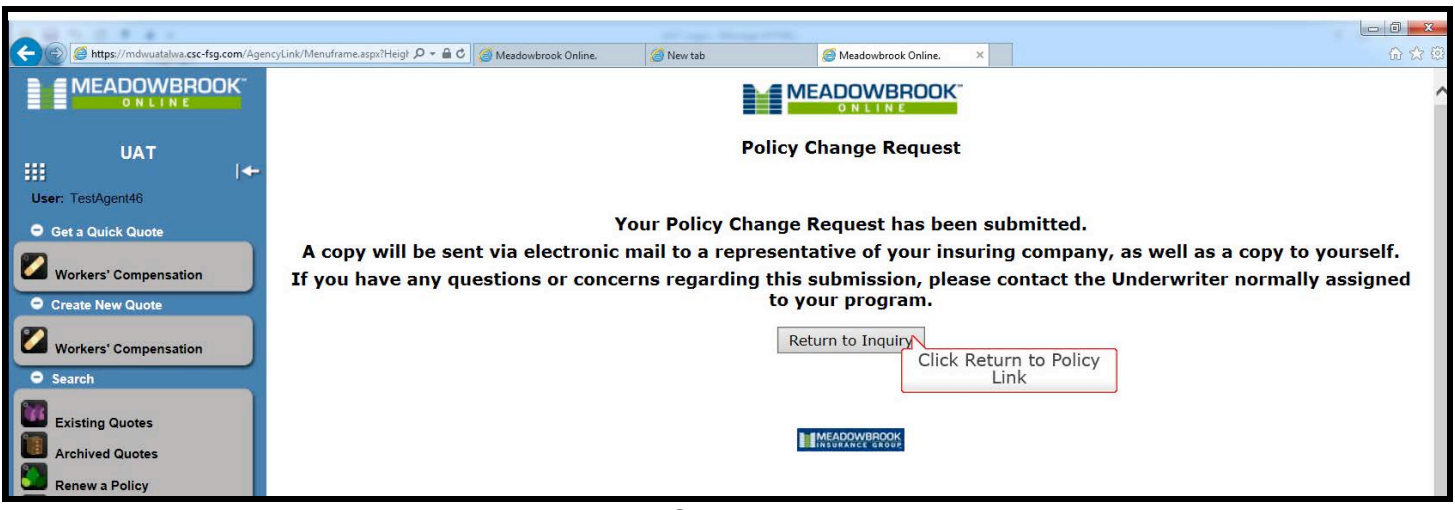

- This screen will appear when the Policy Change Request has been submitted.
- Click on Policy Inquiry which will navigate you to the policy history.

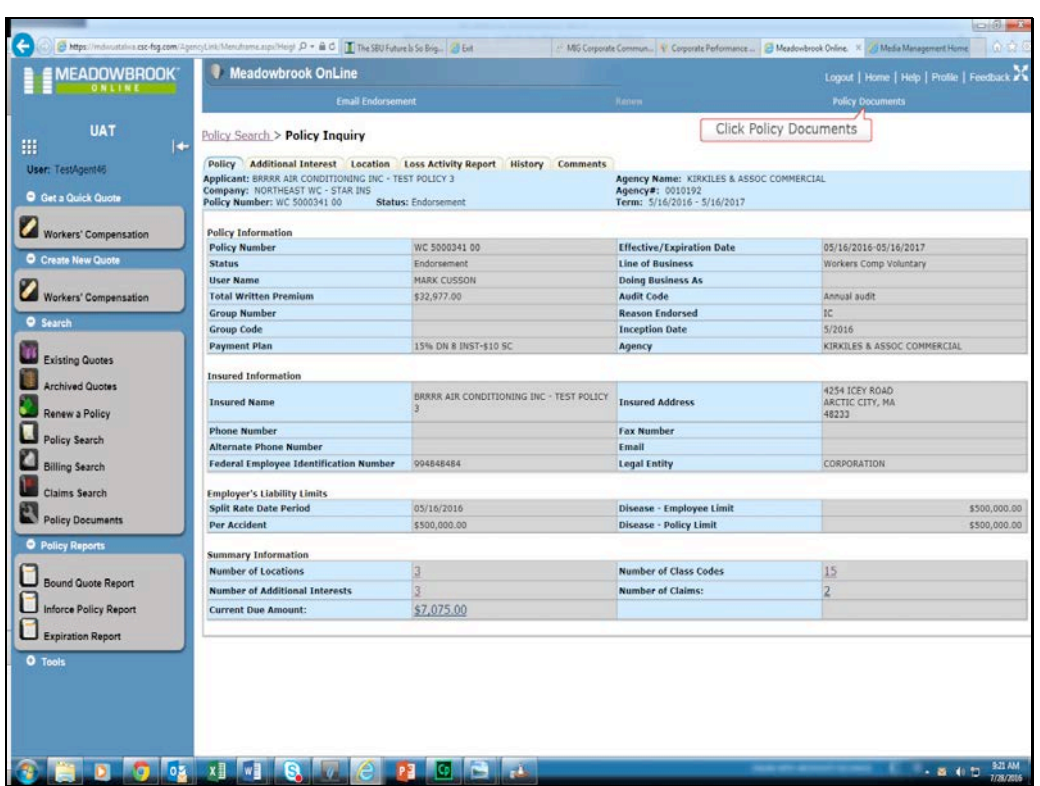

- You can also get to the Policy Documents from within the Policy Inquiry.
- Click on the Policy Documents link at the top of the screen.

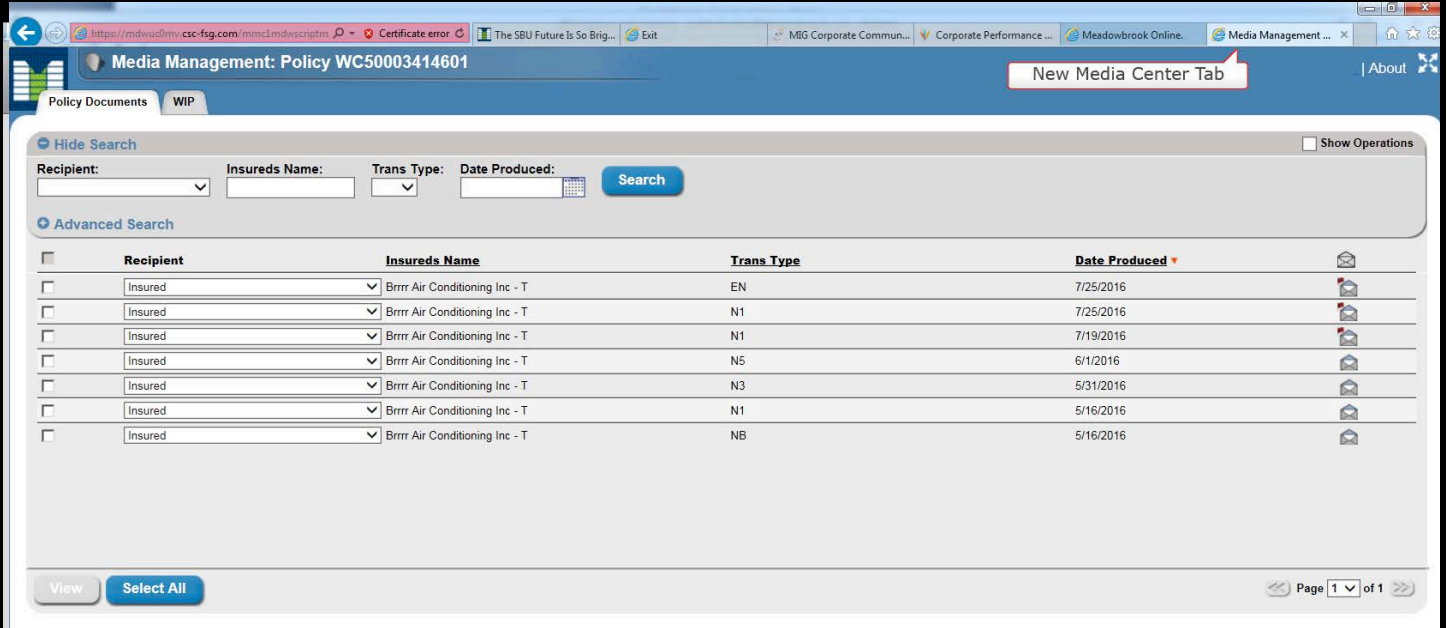

- A new tab will open to the Policy Documents Media Management system for the policy.
- To get back to your Meadowbrook Online session, click on the Meadowbrook Online tab.

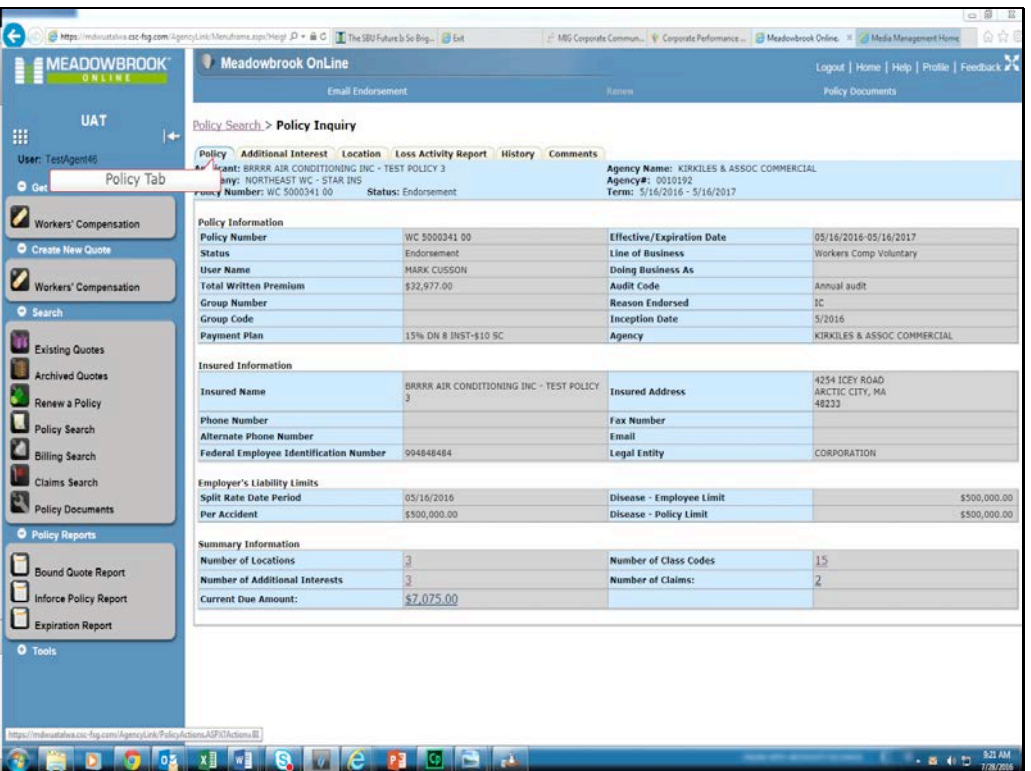

• You can also get to the Billing Inquiry and the Claims Inquiry for the policy from the Policy tab.

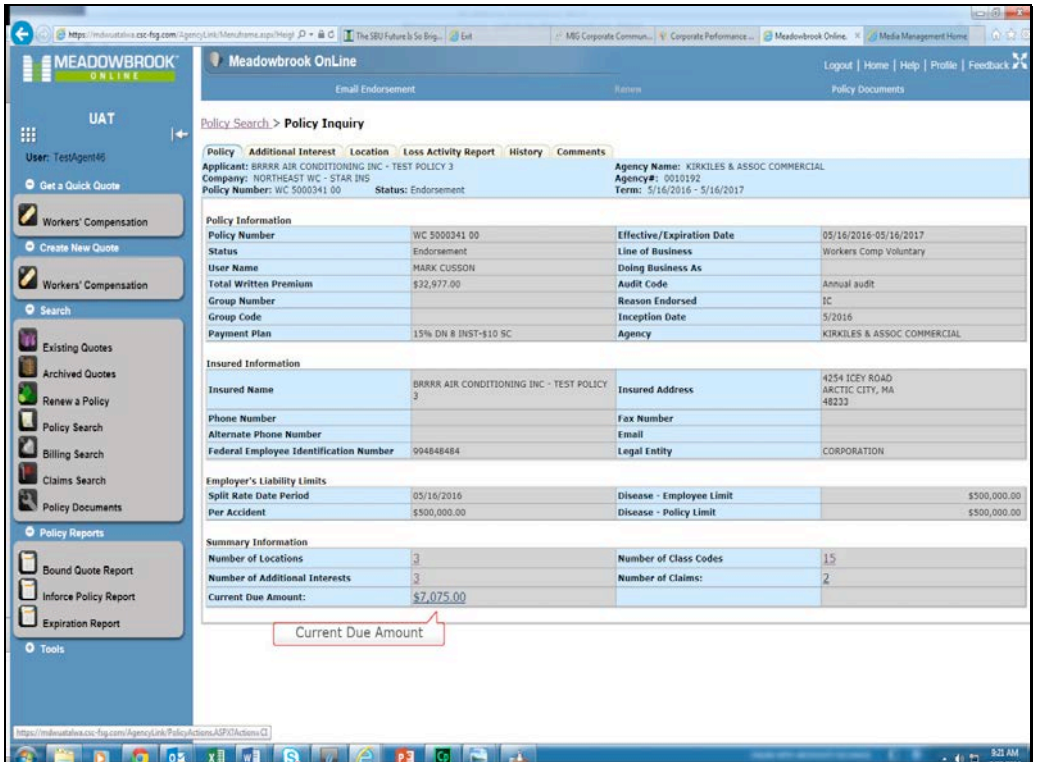

• To get to the Billing Inquiry for the policy, click on the Current Due Amount link in the Current Due Amount field.

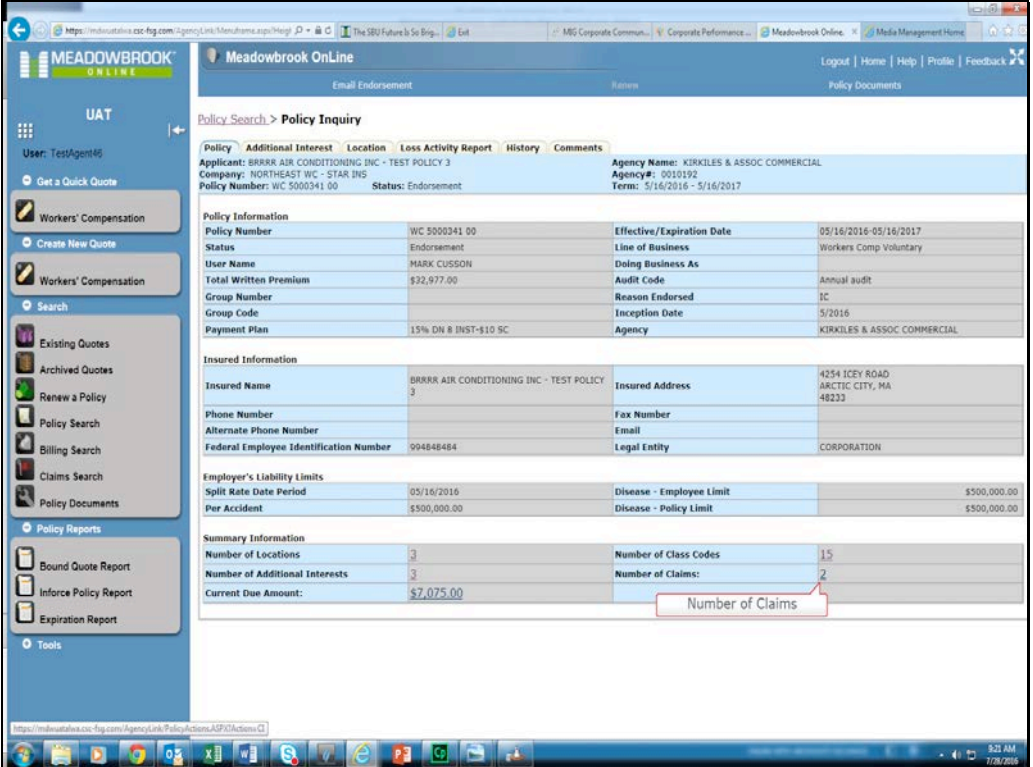

• To get to the Claims Inquiry for the policy, click on the Number of Claims link in the Number of Claims field.

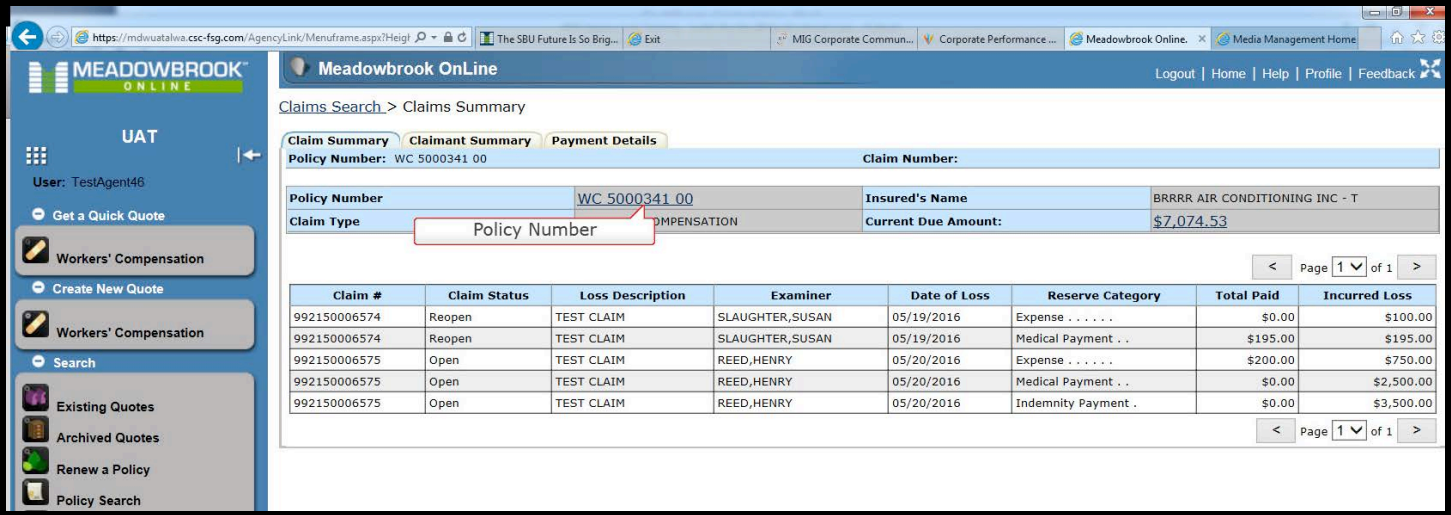

- This will bring up the Claims Summary screen for the policy.
- For details about the Claims Inquiry screens please see the Claims Inquiry training.
- To return to Policy Information click on the Policy Number field.

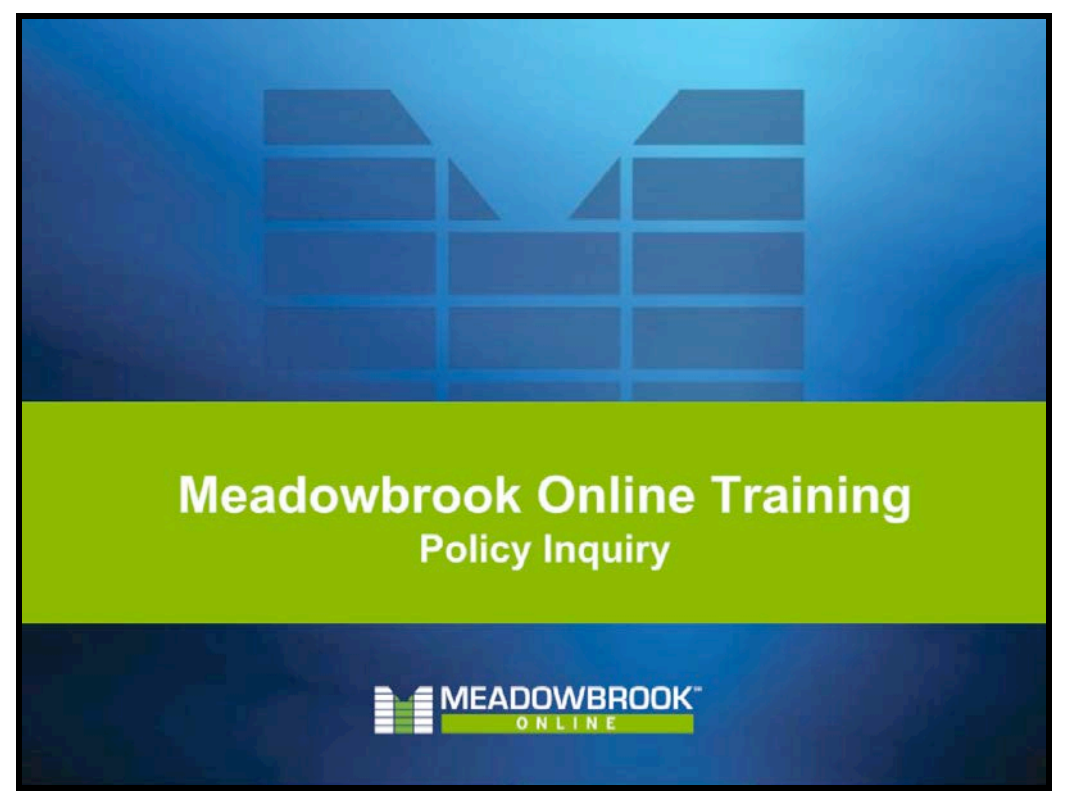

This completes the Policy Inquiry training segment.